# **Packet Tracer – Configuration d'un VPN en mode tunnel**

#### **Table d'adressage**

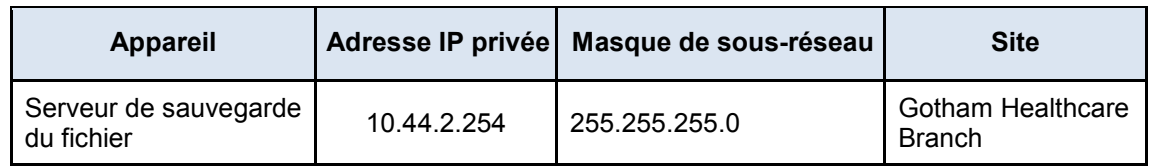

#### **Objectifs**

**Partie 1 : Envoyer du trafic FTP non chiffré**

#### **Partie 2 : Configurer un tunnel VPN entre Metropolis et Gotham**

#### **Partie 3 : Envoyer du trafic FTP chiffré**

#### **Contexte**

Au cours de cette activité, vous observerez le transfert de trafic FTP non chiffré entre deux sites géographiques. Vous configurerez ensuite un tunnel VPN entre deux sites géographiques, puis émettrez du trafic FTP chiffré. L'adresse IP, le réseau et le service ont déjà été configurés. Vous utiliserez les terminaux du client dans les différentes régions géographiques pour transférer des données FTP de façon sécurisée et non sécurisée.

## **Partie 1 : Envoyer du trafic FTP non chiffré**

#### **Étape 1 : Accédez au Détecteur d'intrusion.**

- a. Cliquez sur **Détecteur d'intrusion** et sur l'onglet **IU**.
- b. Cliquez sur le bouton **Effacer** pour supprimer tous les mouvements détectés.
- c. Réduisez le **Détecteur d'intrusion**.

#### **Étape 2 : Connectez-vous au serveur de sauvegarde FTP à l'aide d'une connexion FTP non sécurisée.**

- a. Cliquez sur le site du **siège social de la Metropolis Bank** et cliquez sur l'ordinateur portable de **Phil**.
- b. Cliquez sur l'onglet **Bureau** et sur **Invite de commandes**.
- c. Utilisez la commande **ipconfig** pour afficher l'adresse IP de l'ordinateur de **Phil**.
- d. Saisissez **ftp 10.44.2.254** dans l'invite de commandes et connectez-vous au serveur **de sauvegarde de fichiers** de la **succursale de Gotham Healthcare**.
- e. Saisissez le nom d'utilisateur **cisco** et le mot de passe **cisco** pour vous connecter au serveur **de sauvegarde de fichiers**.

## **Étape 3 : Affichez le trafic sur le Détecteur d'intrusion.**

- a. Agrandissez le **Détecteur d'intrusion** qui avait été réduit.
- b. Cliquez sur les messages **FTP** affichés sur le détecteur, puis faites défiler l'écran jusqu'à la fin de chaque message.

Quelles sont les informations affichées en texte clair ?

### **Partie 2 : Configurer un tunnel VPN entre Metropolis et Gotham**

- a. Sur le site du **siège social de la Metropolis Bank**, cliquez sur le routeur **HQ\_Router**.
- b. Copiez la configuration du site VPN IPSec ci-dessous, puis collez-la sur le routeur **HQ\_Router**.

```
enable 
configure terminal 
crypto isakmp policy 10 
 encr aes 256 
 authentication pre-share 
 group 5 
! 
crypto isakmp key vpnpass address 209.165.201.19 
! 
crypto ipsec transform-set VPN-SET esp-aes esp-sha-hmac 
! 
crypto map VPN-MAP 10 ipsec-isakmp 
 description VPN connection to Branch_Router 
 set peer 209.165.201.19 
 set transform-set VPN-SET 
 match address 110 
! 
interface GigabitEthernet0/1 
crypto map VPN-MAP 
! 
access-list 110 permit ip 10.44.1.0 0.0.0.255 10.44.2.0 0.0.0.255 
! 
end 
copy run start
```
c. La configuration en miroir requise du VPN de l'IPSec a déjà été appliquée sur le routeur **Branch\_Router**  du site de la **succursale de Gotham Healthcare**.

## **Partie 3 : Envoyer du trafic FTP chiffré**

#### **Étape 1 : Envoyez du trafic FTP du PC de Sally au serveur de sauvegarde de fichiers.**

- a. Sur le site du **siège social de la Metropolis Bank**, cliquez de l'ordinateur de **Sally**.
- b. Cliquez sur l'onglet **Poste de travail**, puis sur **Invite de commandes**.
- c. Utilisez la commande **ipconfig** pour afficher l'adresse IP actuelle de l'ordinateur de **Sally**.
- d. Saisissez **ftp 10.44.2.254** dans l'invite de commandes et connectez-vous au serveur **de sauvegarde de fichiers** de la **succursale de Gotham Healthcare**. (Deux à cinq tentatives seront peut-être nécessaires.)
- e. Saisissez le nom d'utilisateur **cisco** et le mot de passe **cisco** pour vous connecter au serveur de sauvegarde de fichiers **de sauvegarde de fichiers**.
- f. Utilisez la commande **put** pour charger le fichier **FTPupload.txt** sur le serveur **de sauvegarde de fichiers**.

### **Étape 2 : Affichez le trafic sur le détecteur d'intrusion.**

- a. Agrandissez le **Détecteur d'intrusion** qui avait été réduit.
- b. Cliquez sur les messages **FTP** affichés sur le détecteur.

Y-a-t-il des messages FTP provenant de l'adresse IP de l'ordinateur **Sally** ? Expliquez votre réponse.

#### **Suggestion de barème de notation**

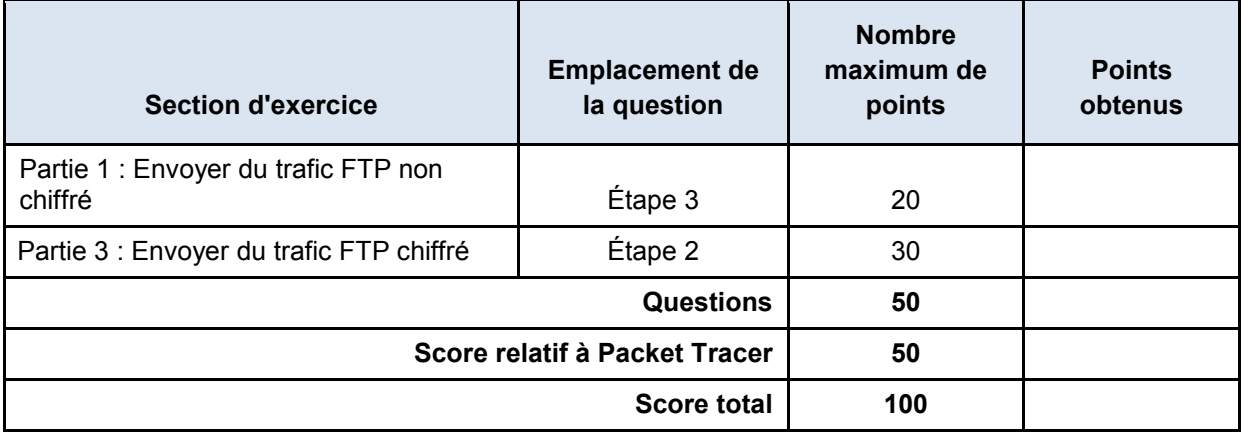